# **CA Access Control** 高级版

## **ObserveIT Enterprise** 集成指南 **12.6**

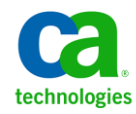

本文档包括内嵌帮助系统和以电子形式分发的材料(以下简称"文档"),其仅供参考, CA 随时可对其进行更改或撤 销。

未经 CA 事先书面同意,不得擅自复制、转让、翻印、透露、修改或转录本文档的全部或部分内容。 本文档属于 CA 的机密和专有信息,不得擅自透露,或除以下协议中所允许的用途,不得用于其他任何用途:(i) 您与 CA 之间关于 使用与本文档相关的 CA 软件的单独协议; 或者 (ii) 您与 CA 之间单独的保密协议。

尽管有上述规定,但如果您为本文档中所指的软件产品的授权用户,则您可打印或提供合理数量的本文档副本,供 您及您的雇员内部用于与该软件相关的用途,前提是所有 CA 版权声明和标识必须附在每一份副本上。

打印或提供本文档副本的权利仅限于此类软件所适用的许可协议的有效期内。如果该许可因任何原因而终止,您 应负责向 CA 书面证明已将本文档的所有副本和部分副本已退还给 CA 或被销毁。

在所适用的法律允许的范围内, CA 按照"现状"提供本文档, 不附带任何保证, 包括但不限于商品适销性、适用 于特定目的或不侵权的默示保证。 CA 在任何情况下对您或其他第三方由于使用本文档所造成的直接或间接的损失 或损害都不负任何责任,包括但不限于利润损失、投资受损、业务中断、信誉损失或数据丢失,即使 CA 已经被提 前明确告知这种损失或损害的可能性。

本文档中涉及的任何软件产品的使用均应遵照有关许可协议的规定且根据本声明中的条款不得以任何方式修改此许 可协议。

本文档由 CA 制作。

仅提供"有限权利"。美国政府使用、复制或透露本系统受 FAR Sections 12.212、52.227-14 和 52.227-19(c)(1) - (2) 以及 DFARS Section 252.227-7014(b)(3) 的相关条款或其后续条款的限制。

版权所有 © 2011 CA。 保留所有权利。 此处涉及的所有商标、商品名称、服务标识和徽标均归其各自公司所有。

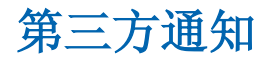

包含 AIX(TM)、Java(TM) 2 技术版、1.4 版模块的 IBM(R) 32 位运行时环境

(c) 版权所有 IBM Corporation 1999, 2002

保留所有权利。

## 示例脚本和示例 **SDK** 代码

CA Access Control 产品随附的示例脚本和示例 SDK 代码均"按原样"提 供,仅供参考之用。 在特定环境下,可能需要对它们进行调整,而且 在生产系统中部署它们之前,未经事先测试和验证不应将其用于生产。

CA Technologies 不向这些示例提供支持,而且对于这些脚本可能会引起 的任何错误概不负责。

## **CA Technologies** 产品引用

本文档引用以下 CA Technologies 产品 :

- CA Access Control 高级版
- CA Access Control
- CA Single Sign-On (eTrust SSO)
- CA Top Secret<sup>®</sup>
- CA ACF2™
- CA Audit
- CA Network and Systems Management (CA NSM, 以前为 Unicenter NSM 和 Unicenter TNG)
- CA Software Delivery (以前为 Unicenter Software Delivery)
- Unicenter Service Desk (以前为 Unicenter Service Desk)
- [assign the value for UARM in your book] (以前是 [set the CALM variable for your book])
- Identity Manager

## 文档约定

CA Access Control 文档使用以下约定:

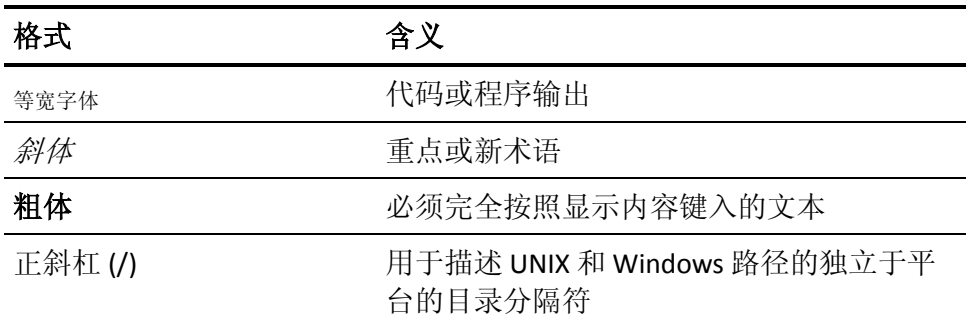

文档在解释命令语法和用户输入(以等宽字体显示)时还会使用以下特 殊约定:

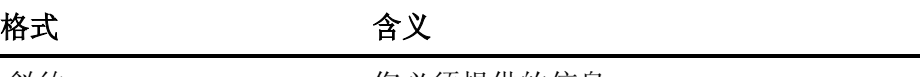

*斜体* 您必须提供的信息

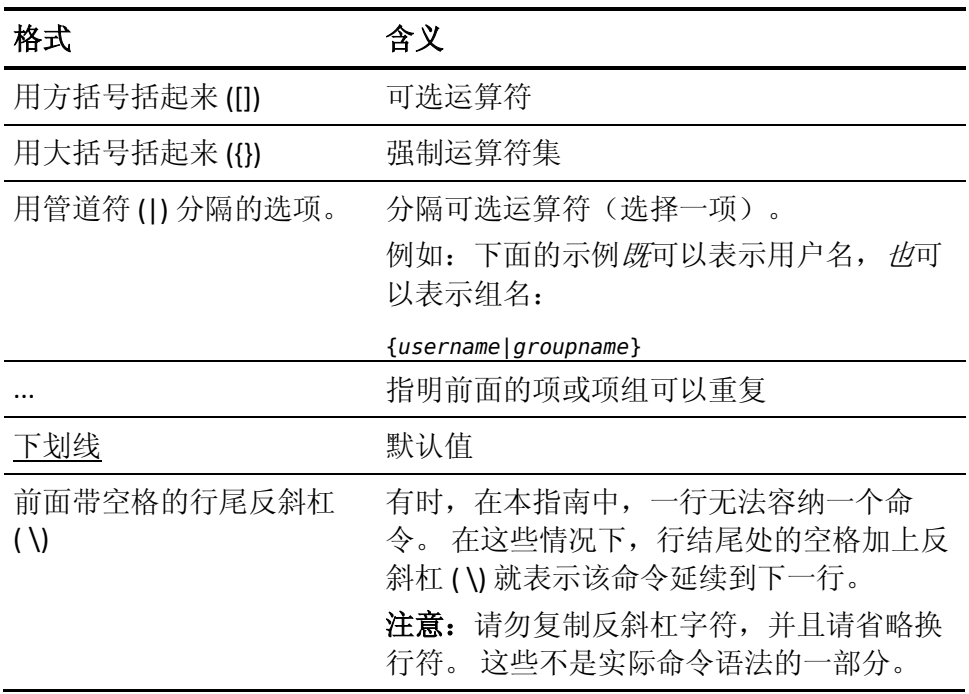

#### 示例:命令表示法约定

下面的代码说明了在本指南中使用命令约定的方式:

ruler *className* [props({all|{*propertyName1*[*,propertyName2*]...})]

在该示例中:

- 命令名称 (ruler) 以常规等宽字体显示, 必须按照显示内容键入。
- className 选项以斜体显示, 因为它是一个类名(例如 USER)的占位 符。
- 即使不带有方括号中的第二部分,您也可以运行该命令,方括号表 示该运算符是可选的。
- 使用可选参数 (props) 时, 可以选择关键字 all, 也可以指定一个或 多个属性名(以逗号分隔)。

## 文件位置约定

CA Access Control 文档使用以下文件位置约定:

- *ACInstallDir*-默认 CA Access Control 安装目录。
	- $-$  Windows $-$ [set the Installation Path variable]
	- UNIX-[set the alternate Installation Path variable]
- *ACSharedDir*-CA Access Control for UNIX 使用的默认目录。
	- UNIX-/opt/CA/AccessControlShared
- *ACServerInstallDir*-默认 CA Access Control 企业管理 安装目录。
	- /opt/CA/AccessControlServer
- *DistServerInstallDir*-默认分发服务器安装目录。
	- /opt/CA/DistributionServer
- *JBoss\_HOME*一默认 JBoss 安装目录。
	- /opt/jboss-4.2.3.GA

## 联系技术支持

要获取在线技术帮助以及办公地址、主要服务时间和电话号码的完整列 表, 请联系技术支持: <http://www.ca.com/worldwide>。

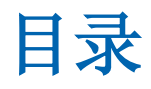

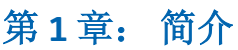

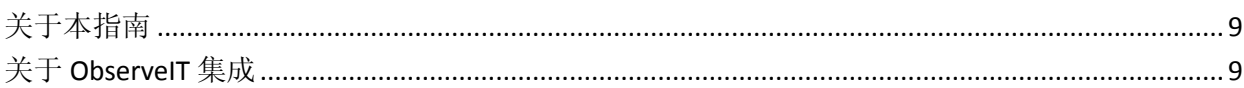

## 第2章: 设置该集成

## $11$

 $17$ 

 $\overline{9}$ 

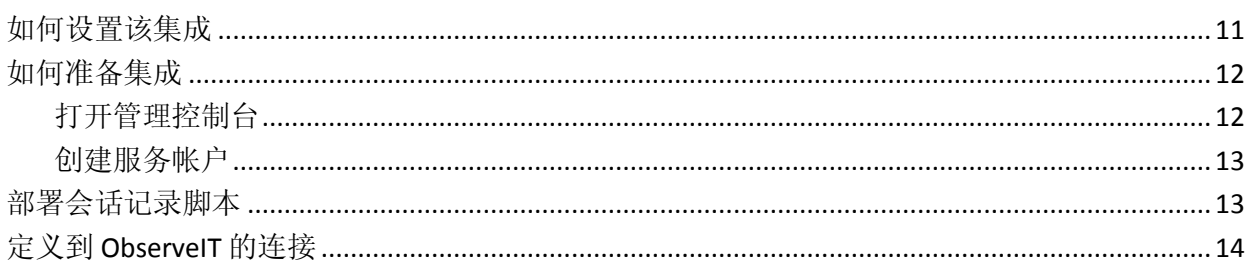

## 第3章: 记录 PUPM 会话

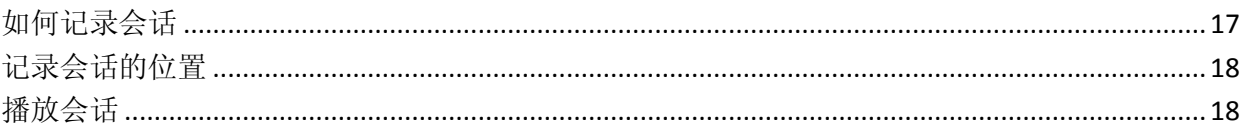

<span id="page-8-0"></span>第 **1** 章: 简介

此部分包含以下主题:

[关于本指南](#page-8-1) (p. 9) 关于 [ObserveIT](#page-8-2) 集成 (p. 9)

## <span id="page-8-1"></span>关于本指南

该指南向您说明如何将 CA Access Control 高级版 与 ObserveIT Enterprise 会话记录程序相集成。 该指南说明您要记录 PUPM 会话所执行的过程和 步骤。

本指南面向要使用 CA Access Control 且想要充分利用 ObserveIT Enterprise 会话记录程序功能的安全管理员和系统管理员而编写。

为了简化术语,在本指南中我们将此产品称为 CA Access Control。

## <span id="page-8-2"></span>关于 **ObserveIT** 集成

CA Access Control 与 ObserveIT Enterprise 的 集成可扩展您对由特权帐户 针对您组织中的服务器进行访问尝试的控制。 ObserveIT Enterprise 会话 记录软件会记录目标系统上的用户活动。 当用户签出特权帐户密码并 登录到端点时将开始记录,而在会话终止时(例如,当用户签入该特权 帐户密码时)会结束记录。

已纪录的会话存储在您准备的专用数据库中。 您可以使用 ObserveIT 查 看器, 从 CA Access Control 企业管理 直接重放已纪录的会话。

您可以从以下链接中的 ObserveIT 系统获取 ObserveIT Enterprise 会话记 录程序:

<http://www.observeit-sys.com/download.asp>

注意: 有关 ObserveIT 的更多信息, 请参阅位于 ObserveIT Enterprise 安 装介质上的 ObserveIT 文档。

## <span id="page-10-0"></span>第 **2** 章: 设置该集成

此部分包含以下主题:

[如何设置该集成](#page-10-1) (p. 11) [如何准备集成](#page-11-0) (p. 12) [部署会话记录脚本](#page-12-1) (p. 13) 定义到 [ObserveIT](#page-13-0) 的连接 (p. 14)

## <span id="page-10-1"></span>如何设置该集成

将 CA Access Control 与 ObserveIT Enterprise 会话记录软件相集成需要您 采取几个步骤。在集成结束时, ObservelT Enterprise 软件会记录所有的 PUPM 会话。

注意: 有关如何完成步骤 1 - 5 的更多信息, 请参阅 ObservelT 安装介质 上的 ObserveIT Enterprise 文档。

执行以下操作来设置集成:

- 1. 查看 ObserveIT Enterprise 系统和安装要求。 确认您使用的服务器满足安装 ObserveIT Enterprise 的最低系统要 求。
- 2. 准备中央数据库

已纪录的会话存储在专用的 Microsoft SQL Server 上。

3. 配置 Internet Information Server (IIS)。

ObserveIT Enterprise 应用程序服务器使用 IIS 来处理代理发送的元数 据。

4. 安装 ObserveIT Enterprise 服务器组件。

ObserveIT 应用程序服务器、代理和管理控制台也进行安装。

- 5. 配置 ObserveIT Enterprise 应用程序服务器。 配置记录设置。
- 6. 在企业管理服务器上部署会话记录脚本。 脚本会启用触发会话记录的 PUPM 自动登录。

7. 创建服务帐户。

创建要使用的企业管理服务器服务帐户

8. 定义到 CA Access Control 企业管理 中的 ObserveIT Enterprise 应用程 序服务器的连接。

配置连接设置来启用会话记录。

## <span id="page-11-0"></span>如何准备集成

在完成 ObserveIT Enterprise 应用程序服务器的安装后, 准备用于 CA Access Control 集成的服务器。 在准备 ObserveIT Enterprise 应用程序服 务器后,服务器已配置为开始记录和保存 PUPM 会话。

执行以下操作来准备集成:

- 1. 打开管理控制台。
- 2. 创建服务帐户。

CA Access Control 使用服务帐户连接到 ObserveIT Enterprise 应用程序 服务器。

### <span id="page-11-1"></span>打开管理控制台

在安装和开始 ObserveIT Enterprise 之后,您可以启动基于 Web 的管理 控制台。

#### 打开管理控制台

1. 使用浏览器打开 ObserveIT Enterprise 管理控制台。 输入以下 URL:

*http://observeit\_server\_name:port/ObserveIT*

#### 示例:

http://observeit\_server:4884/ObserveIT

2. 使用您在安装过程中指定的管理员凭据进行登录。

此时打开 ObserveIT Enterprise 管理控制台。

注意:您也可以通过依次单击"开始"、"程序"、"ObserveIT"、"ObserveIT WebConsole"打开 ObserveIT Enterprise 管理控制台。

### <span id="page-12-0"></span>创建服务帐户

CA Access Control 企业管理 使用服务帐户来验证 ObserveIT Enterprise 应 用程序服务器以便记录用户活动。 当在 CA Access Control 企业管理 中配 置 ObserveIT Enterprise 应用程序服务器连接设置时,提供服务帐户凭 据。

#### 创建服务帐户

1. 在 ObserveIT Enterprise 管理控制台中,依次选择"配置"、"控制台用 户"。

此时打开控制台用户屏幕。

- 2. 选择"创建用户"。 此时打开"添加控制台用户"窗口。
- 3. 输入用户名、密码,然后确认密码。
- 4. 将身份验证方法设为"ObservelT.Authentication", 将用户角色设为 "Admin"。
- 5. 单击"添加"。

服务帐户即被创建。

注意:有关用户管理的更多信息,请参阅位于 ObserveIT Enterprise 安装 介质上的 *ObserveIT* 文档。

## <span id="page-12-1"></span>部署会话记录脚本

用户会话记录与 PUPM 自动登录协同工作。 当用户签出特权帐户密码并 选择登录到端点时,会打开一个远程管理软件并自动让用户登录。 CA Access Control 企业管理 通过使用基于端点类型的会话记录脚本来控制 远程管理程序。

例如,当用户选择登录到 Windows 端点时,CA Access Control 企业管理 使用的脚本会打开远程桌面软件来连接到端点。

要记录 ObserveIT Enterprise 应用程序服务器上的会话, 您要在企业管理 服务器上部署会话记录脚本。

#### 部署会话记录脚本

- 1. 从 CA 支持网站中下载会话记录脚本,并将其保存在临时目录中。
- 2. 在企业管理服务器上,导航到以下目录, 其中 JBoss HOME 指定了 安装 JBoss 的目录:

*JBoss\_HOME*/server/default/deploy/IdentityMinder.ear/config/sso\_scripts

- 3. 将会话记录脚本复制到 sso\_scripts 目录。 建议您在覆盖该目录中的文件之前先进行备份。
- 4. 选择使用新文件覆盖现有文件。

现在,您可以配置到 ObservelT Enterprise 应用程序服务器的连接设置。

## <span id="page-13-0"></span>定义到 **ObserveIT** 的连接

为了完成与 ObserveIT Enterprise 的集成, 您配置 CA Access Control 企业 管理 中到 ObserveIT Enterprise 应用程序服务器的连接设置。

#### 定义到 **ObserveIT** 的连接

1. 在 CA Access Control 企业管理 中,依次选择"系统"、"连接管理"、 "会话记录"、"创建连接"。

将显示"创建连接"屏幕。

2. 输入以下详细信息:

#### 连接说明

定义连接的自由文本说明

#### 播放 **URL**

定义 ObserveIT Enterprise 应用程序服务器 URL

示例: http://observeit\_host:4884/observeit/

#### 用户 **ID**

定义服务帐户用户名

#### 密码

定义服务帐户密码

### 高级

指定以下高级连接设置:

#### 查看器页面

指定是否显示一条消息,表示该会话记录在屏幕的顶端

#### 查看器参数

指定 ObserveIt 查看器窗口的宽度和高度

#### **ActiveX URL**

指定 ObserveIT Enterprise ActiveX 文件所在位置的完整路径 名。默认情况下,指定到 ObservelT 应用程序服务器的 URL。

#### 示例:

http://observeit\_host:4884/ObserveIT/AgentInstall/Agent.cab#v ersion=1,0,0,0

#### 服务器 **URL**

指定 ObserveIT Enterprise 应用程序服务器存储已纪录会话的 位置的完整路径名。默认情况下,指定到 ObserveIT 应用程序 服务器的 URL。

示例: http://observeit\_host:4884/ObserveITApplicationServer

3. 单击"提交"。

CA Access Control 企业管理 将创建连接。

## <span id="page-16-0"></span>第3章: 记录 **PUPM** 会话

此部分包含以下主题:

[如何记录会话](#page-16-1) (p. 17) [记录会话的位置](#page-17-0) (p. 18) [播放会话](#page-17-1) (p. 18)

## <span id="page-16-1"></span>如何记录会话

每个 PUPM 会话都被记录下来并存储在 ObserveIT Enterprise 数据库上。 每个会话都被分为单个的片段,您可以从整个纪录的会话中分别播放。

以下过程说明了如何记录 PUPM 会话:

1. 用户从 CA Access Control 企业管理 中签出特权帐户密码,并选择自 动登录到端点。

如果这是首次使用该选项,用户需要安装 ActiveX。

- 2. 此时打开一个远程管理会话,而用户无需输入密码即可登录。
- 3. 安装在端点上的 ObservelT 代理开始记录用户活动,并将片段发送到 ObserveIT Enterprise 应用程序服务器,该服务器将数据保存在数据 库中。
- 4. 用户关闭远程管理会话,而 ObserveIT 代理也停止记录。
- 5. 已纪录的会话在 CA Access Control 企业管理 中显示。

重要说明! 要使 Internet Explorer 能够下载 ActiveX, 请在"本地 Intranet 区域"或"受信任区域"中指定 ObserveIT Enterprise 主机名, 然后将"下载已签名的 ActiveX 控件"安全选项设为"启用"。

注意: 有关会话记录的更多信息, 请参阅位于 ObservelT Enterprise 安装 介质上的 *ObserveIT* 文档。

## <span id="page-17-0"></span>记录会话的位置

ObserveIT Enterprise 应用程序服务器将 PUPM 会话记录到专用的 Microsoft SQL Server 上。 ObserveIT 数据库服务器使用两个专用的数据 库。 第一个数据库命名为 ObservelT, 承载着配置和元数据。 第二个数 据库命名为 ObserveIT Data, 存储 ObserveIT 代理在已纪录会话期间收 集的快照。

注意: 有关会话记录的更多信息, 请参阅位于 ObservelT Enterprise 安装 介质上的 *ObserveIT* 文档。

## <span id="page-17-1"></span>播放会话

从 CA Access Control 企业管理 播放已纪录的 PUPM 会话。 当选择播放会 话时, CA Access Control 企业管理 在新窗口中播放已纪录的会话。 播放 器窗口中包含用来导航该会话的控制按钮。 您还可以在已纪录的会话 中执行自由的文本搜索。

注意: 有关自由文本搜索的更多信息, 请参阅位于 ObservelT Enterprise 安装介质上的 *ObserveIT* 文档。

#### 播放会话

1. 在 CA Access Control 企业管理 中,依次选择"特权帐户"、"审核子任 务"。

此时"审核特权帐户"任务显示在可用任务的列表中。

2. 选择"审核特权帐户" 此时打开"审核特权帐户"搜索窗口。

注意:确认已为您分配了 PUPM 审核管理员角色。

- 3. 指定搜索标准、输入要显示的行数,然后单击"搜索"。 将显示满足您搜索标准的任务。
- 4. 单击会话详细信息列中的播放图标可播放该会话。 此时打开播放器窗口,从会话的开头播放该会话。 注意:使用窗口底部的控件可导航该会话。